# **Grade Entry Tutorial**

#### Welcome!

This tutorial will demonstrate how to submit midterm and final grades using Banner's XE **Faculty Grade Entry**.

Midterm grades reporting opens on the start of week six of the term and closes at the end of week eight.

If you have any further questions about submitting grades, please email the Registrar's Office at [grades@utoledo.edu.](mailto:grades@utoledo.edu) We're here to help!

#### **Table of Contents**

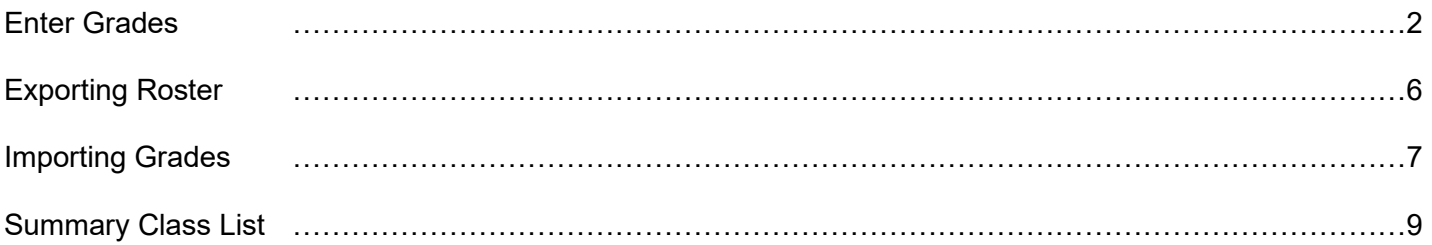

#### **Entering Midterm or Final Grades Directly into Banner**

- 1. Log in to the myUT portal; under the Faculty & Advisors tab, click on **Faculty Grade Entry**.
- 2. Enter your UTAD user name and password, and then sign in.
- 3. Select the **Midterm Grades** or **Final Grades** tab. The Gradebook functionality is not currently enabled.
- 4. Only courses available for grading are displayed. You may change the sort order by clicking on any of the column headings, and list them in ascending or descending order.

Each page displays up to 10 courses at a time. You can change the number of courses that display or toggle to the next page using the controls in the bottom, right hand side of the page.

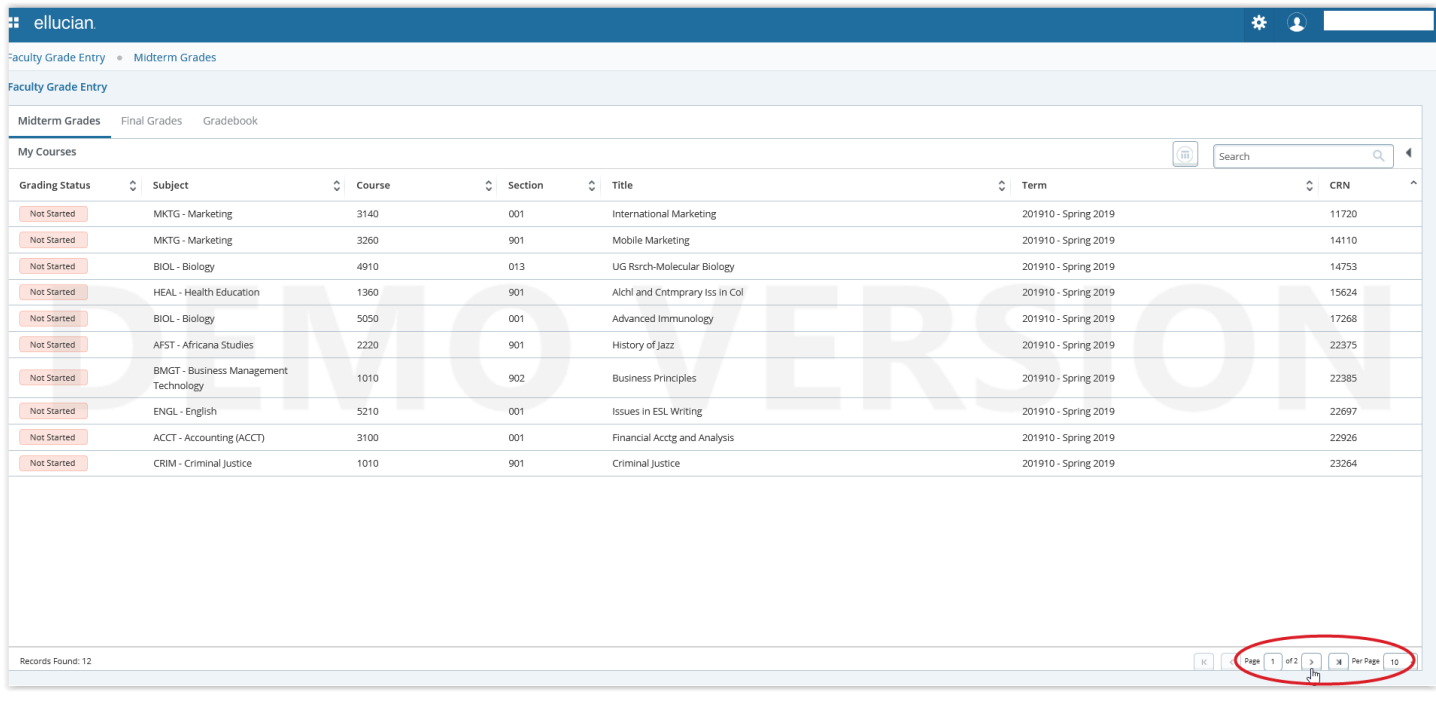

## **Entering Midterm or Final Grades Directly into Banner**

5. To begin grading, select the appropriate tab (Midterm Grades of Final Grades) then select the course for which you will enter grades by clicking on it.

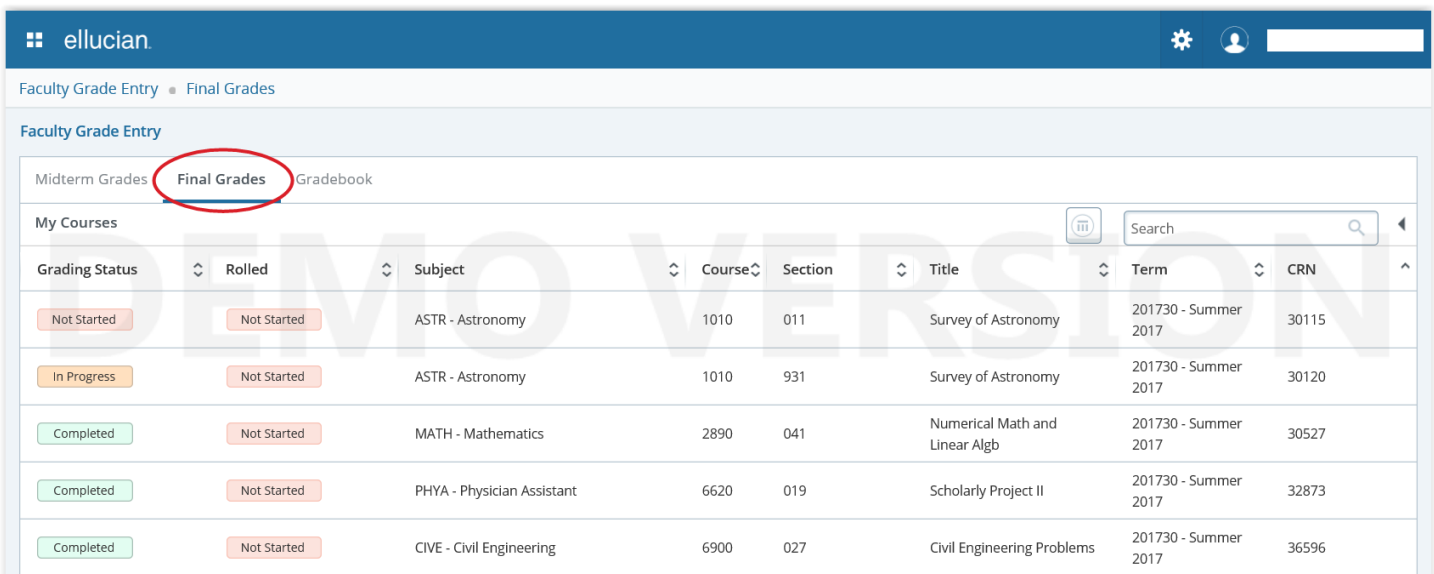

6. You can review the **Course Details** for the selected course by clicking the arrow to the right of the Search box. Course Details will list the course title and section information, how many grades are outstanding, how many have been submitted along with the course dates, primary and any secondary instructors.

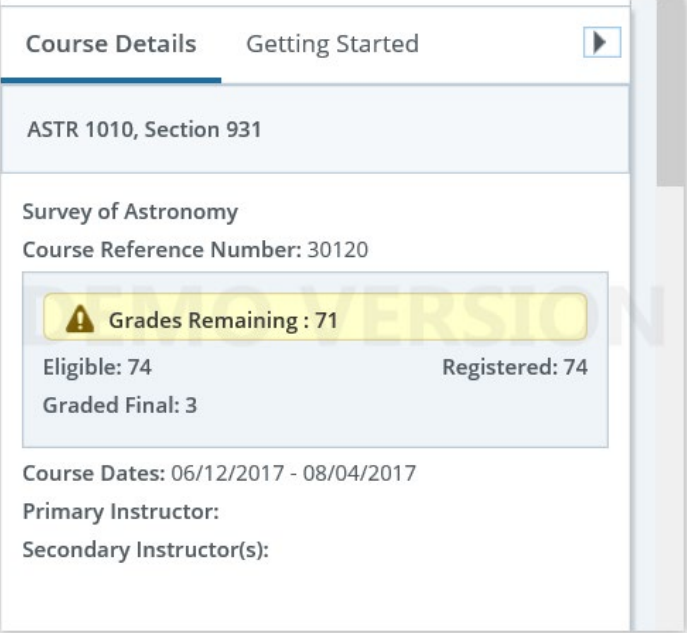

## **Entering Midterm or Final Grades Directly into Banner**

- 7. Use the left and right arrows at the bottom right of the My Courses section to move through the pages. You may set the number of records to display per page.
- 8. Each page will display up to 50 students at a time. If your course has more than 50 students be sure that you select the SAVE at the bottom right of the page before navigating to the next page or exiting Faculty Grading.
- 9. When reviewing your course, students are listed in alphabetical order. You may change the sort order by clicking on any of the column headings and list them in ascending or descending order. For instance, you may sort the roster so that all ungraded students are displayed first. Once you set the sort order on a roster any course you click on during that session will use the same sort order.
- 10. You may also use the search box to search for a student, by name or Rocket number.
- 11. Select a student from the **Enter Grades** section of the page.
- 12. Review student specific information by clicking the students' name on the course roster. There is a link to email the student. If the student's information is marked Confidential in Banner, a message will be displayed here.
- 13. Select the grade for the student from the drop box in the Midterm or Final Grade column. Only valid grades are listed as choices for each student. **IMPORTANT:** When assigning a grade of F you must enter in a date in the Last Attend Date field.

Please note the narrative grade comment functionality is not currently enabled; do not use this field.

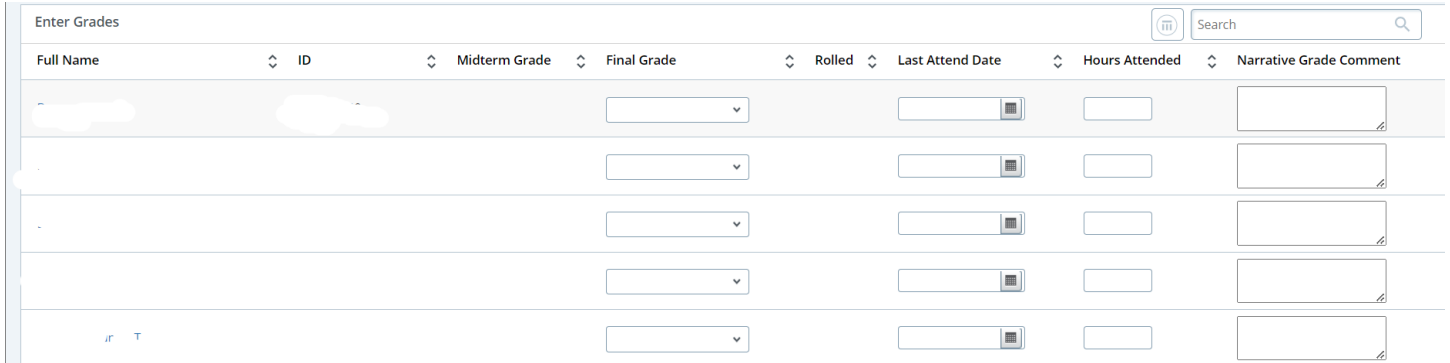

#### **Entering Midterm or Final Grades Directly into Banner**

14. To enter an IN Incomplete grade, **First,** enter the Last Attend Date, then **Secondly,** select the IN grade. Attempting to submit an IN grade before or without a Last Attend Date will result in an error. Incomplete grades should be submitted for Final Grades only.

Once selected an **Incomplete Grades** tab will appear next to the Roster tab at the bottom of the screen. The 'Incomplete Final Grade' displays with an F along with the 'Extension Date'. You may choose to enter a default grade other than F. If no default grade is selected F will remain the default grade. If the student does not complete the required coursework by the Extension Date the chosen default grade will be used to update the student's record and official transcript.

Once finished, select the **Roster** tab to continue grading your course.

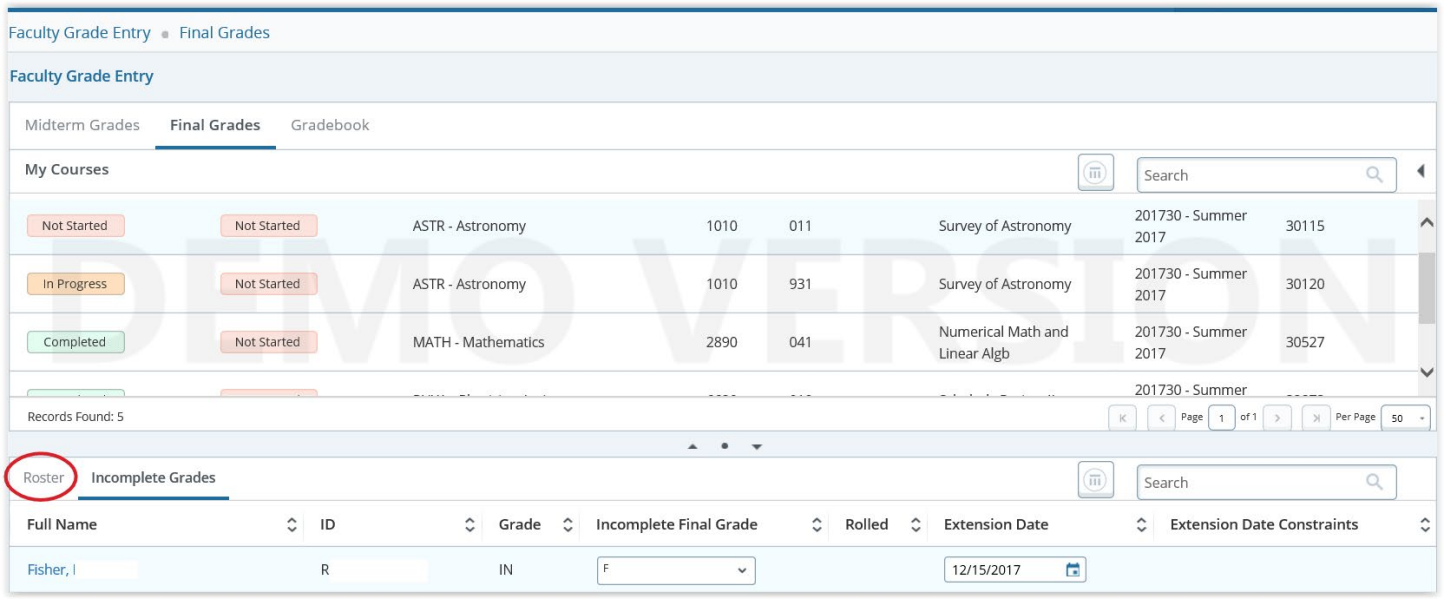

15. Grades are rolled to academic history nightly, Monday through Saturday. A course that has been rolled will have a green 'Rolled' indicator in the Rolled column. Courses listed as Not Started can still be updated or changed. Once a grade has been rolled it cannot be updated through Faculty Grading. Please use the online **Grade Change Workflow** process to submit all grade changes. Grade Change Workflow instructions are located on the Registrar's website under [Faculty & Staff Additional Resources.](http://www.utoledo.edu/offices/registrar/faculty_staff_only.html) 

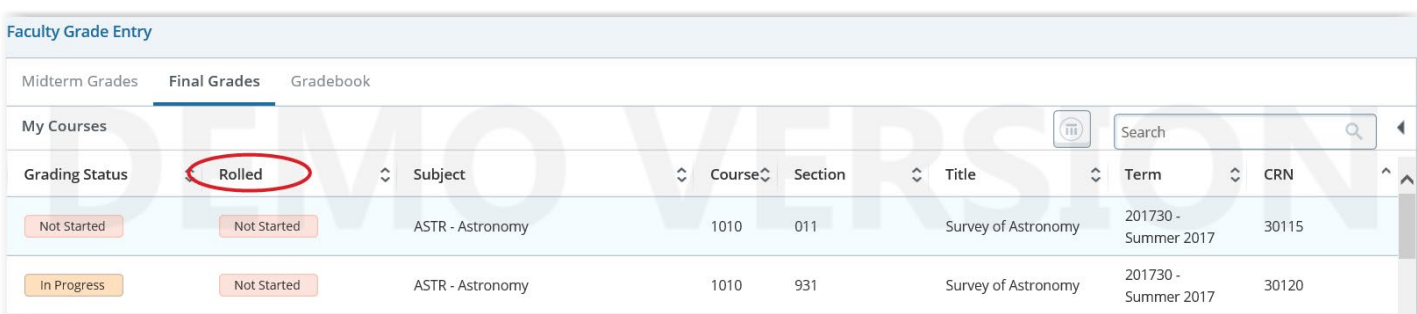

## **Exporting Class Rosters from Banner to an Excel Spreadsheet**

- 1. To Export your courses roster select the **Midterm Grades** or **Final Grades** tab, and then click on a course from the list of gradable courses.
- 2. Select the **Export Template** option from the Tools menu on the top right of screen.

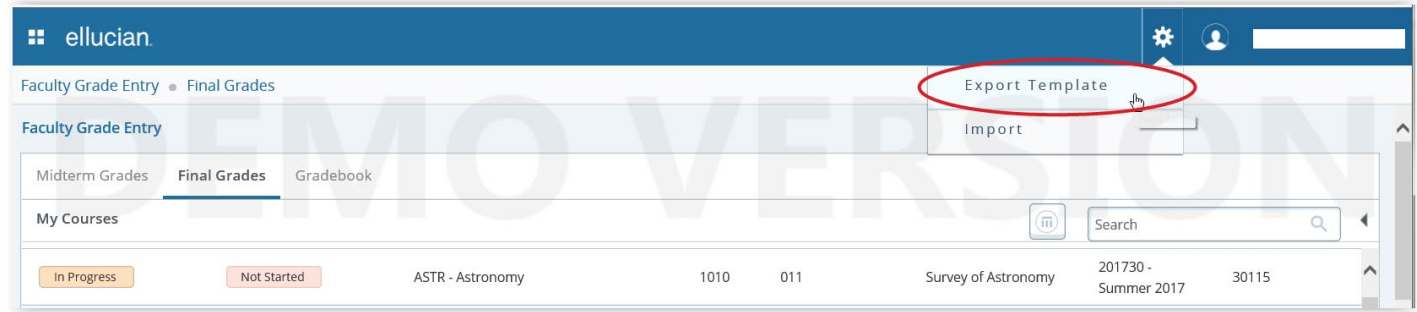

- 3. Select the export file type as Excel (.xls or .xlsx) then click the **Export** button.
- 4. Open the file in Excel. The default file name uses the term code, subject, course number, section number, and "Template".
- 5. Review the data. The file is read-only. You can use **Save As** and rename the file to edit. Do not change the student ID.

## **Importing Grades to Banner from the Excel Spreadsheet**

- 1. Access the **Midterm** or **Final Grades** section of the page.
- 2. Select a course so that the class roster is displayed in the Enter Grades section.
- 3. Select the **Import** options from the Tools menu on the top right of the screen.

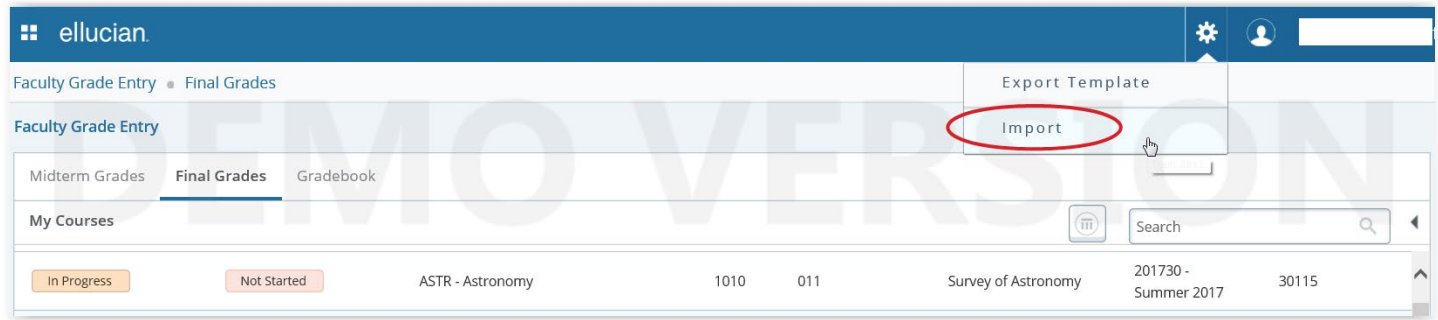

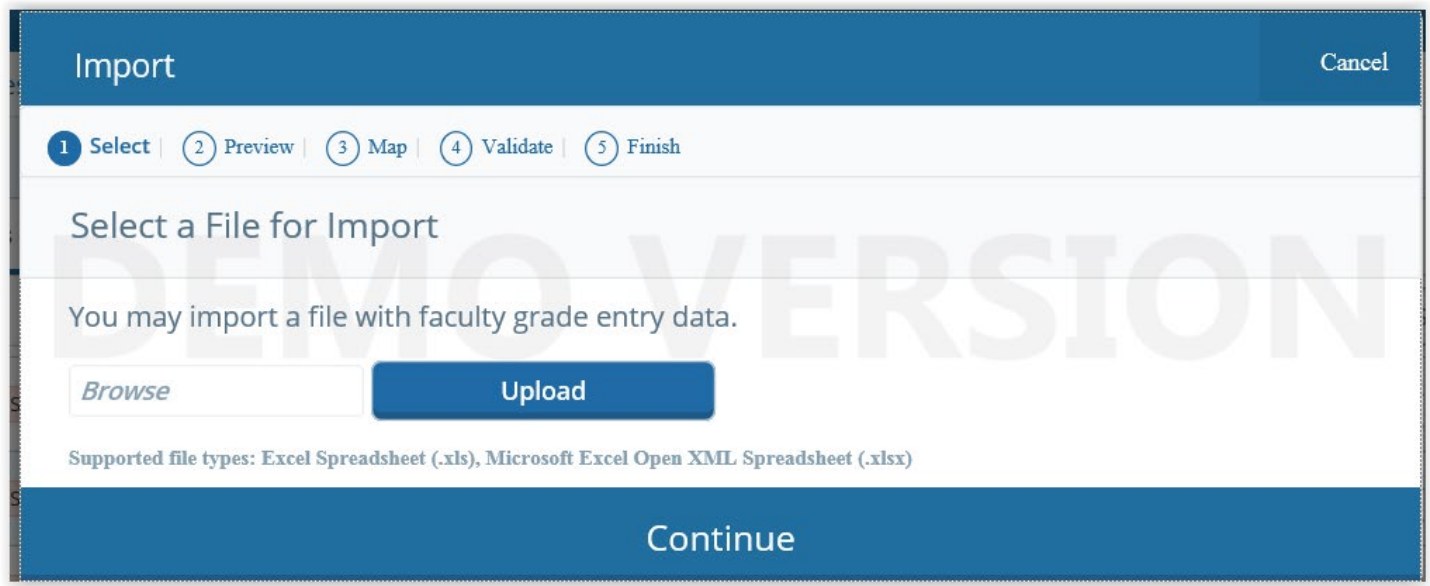

- 4. Click **Browse** to choose file, then select the file from your computer and click **Upload**.
- 5. Once the file uploads, click **Continue**.
- 6. Preview the grades you are about to import. Use the **Go Back** button if you need to choose a different file. When you are ready to proceed click **Continue**.
- 7. Use the pull-down lists to map the spreadsheet columns to the application columns. The "Student ID," "Term Code," and "CRN" fields must be mapped before continuing.
- 8. Click **Continue**.

#### **Importing Grades to Banner from the Excel Spreadsheet**

9. Review the data on the **Validate** tab. The number of records about to be imported will be displayed along with the number of records with errors that will not be imported and the number of records that will remain unchanged. Use the **Download the Validation Report** link to view an Excel spreadsheet with the error details by record. You can save the validation report and download it to your desktop. Then you can correct errors, save the document, and start the import process again, if needed.

#### 10. Click **Continue.**

- 11. A summary of the course information will display for what has been imported.
- 12. Click **Finish.**

## **Summary Class List**

1. Faculty wanting to view a course roster from a previous semester can use the **Summary Class List** link found on the Faculty & Advisor tab in Self Service.

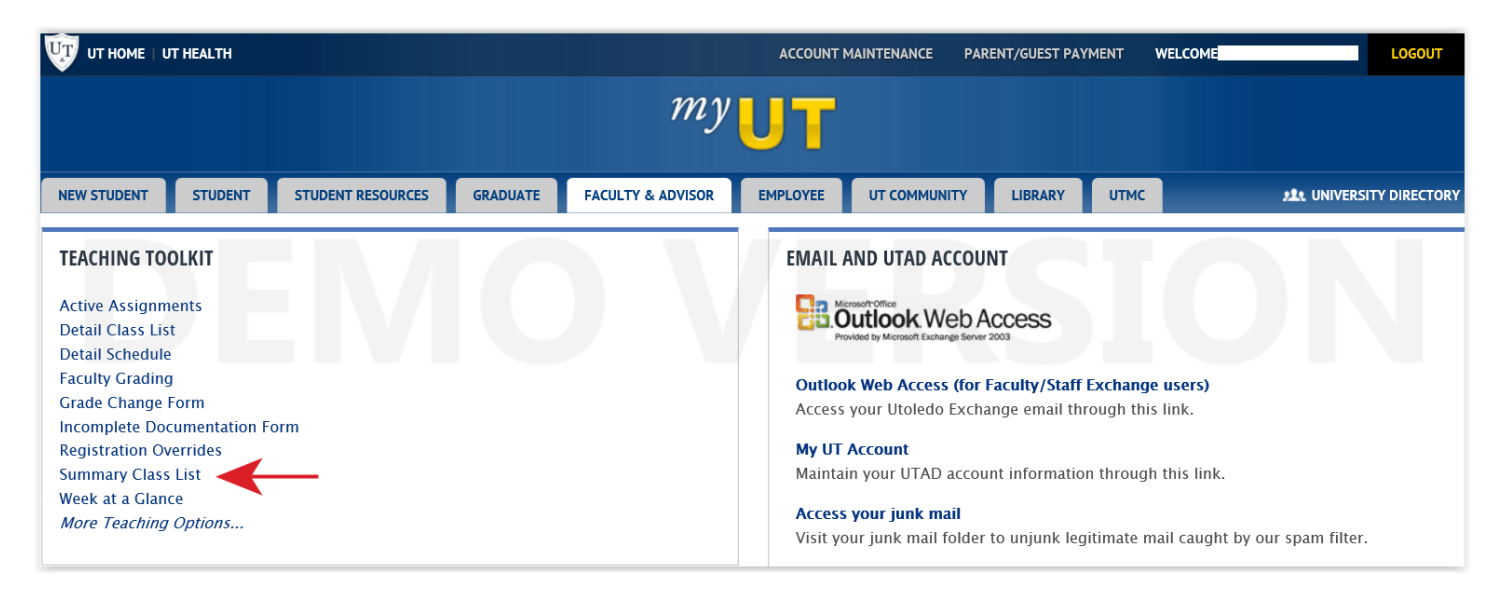

- 2. Next, choose the appropriate term from the drop down menu.
- 3. Choose the course. Click **Submit.**
- 4. A list of each student registered in that course for that term will be displayed.